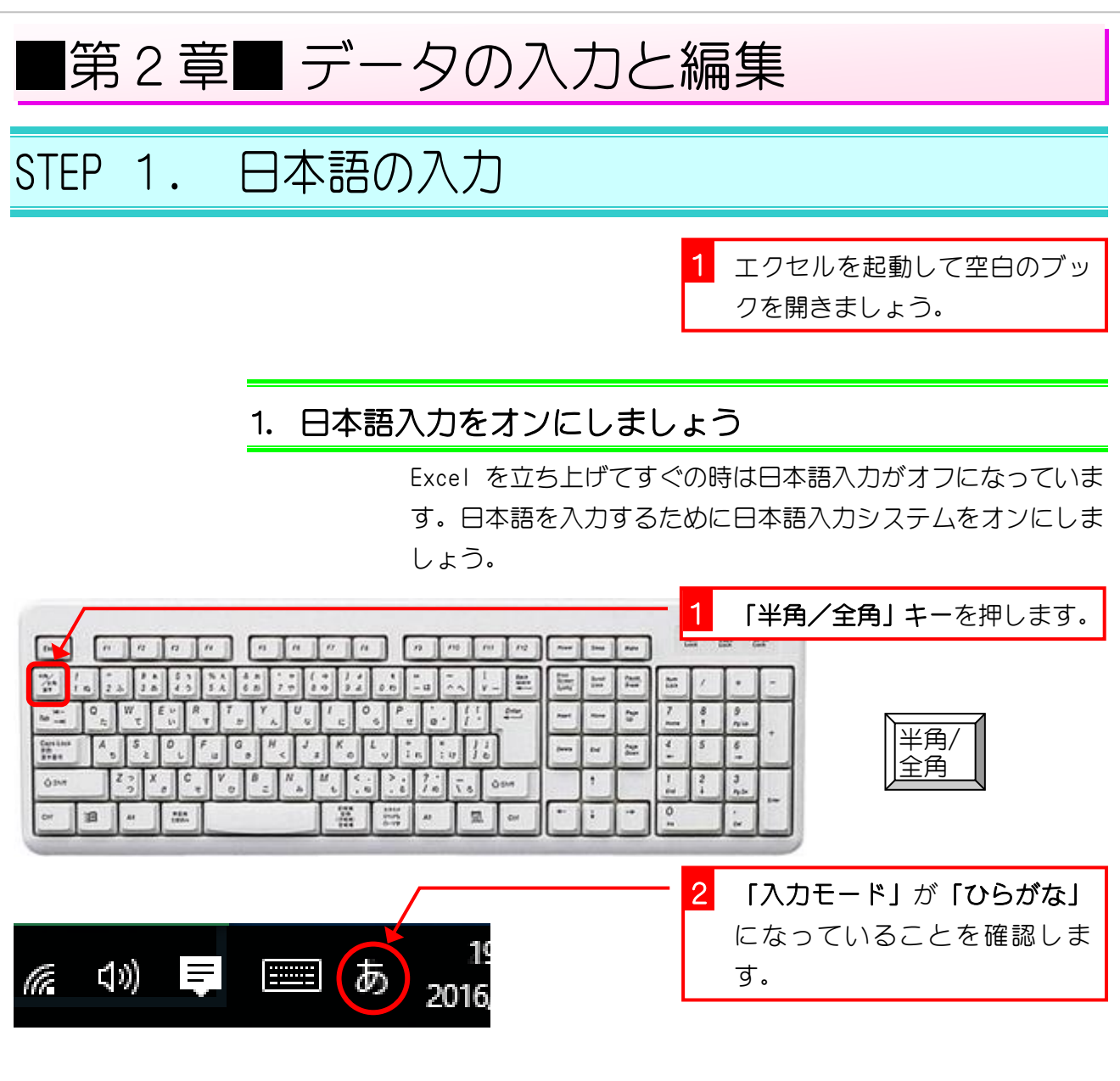

### 2. フォントサイズを「20」に変更しましょう

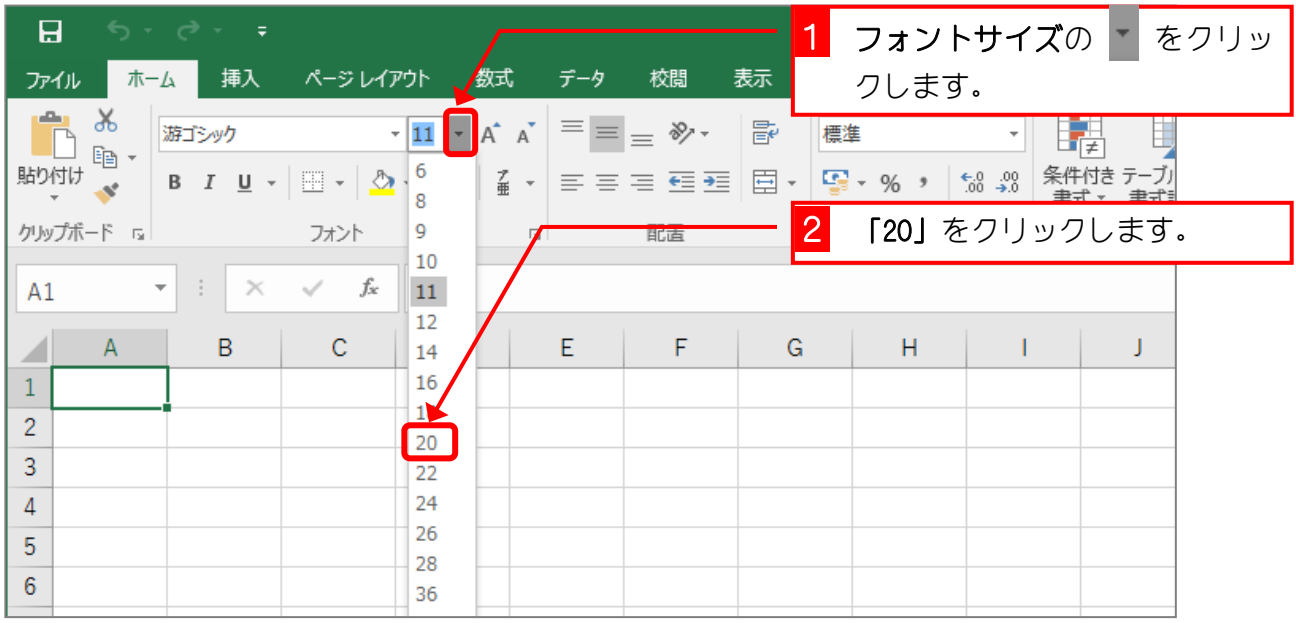

# 3. 「たこやき」と入力します

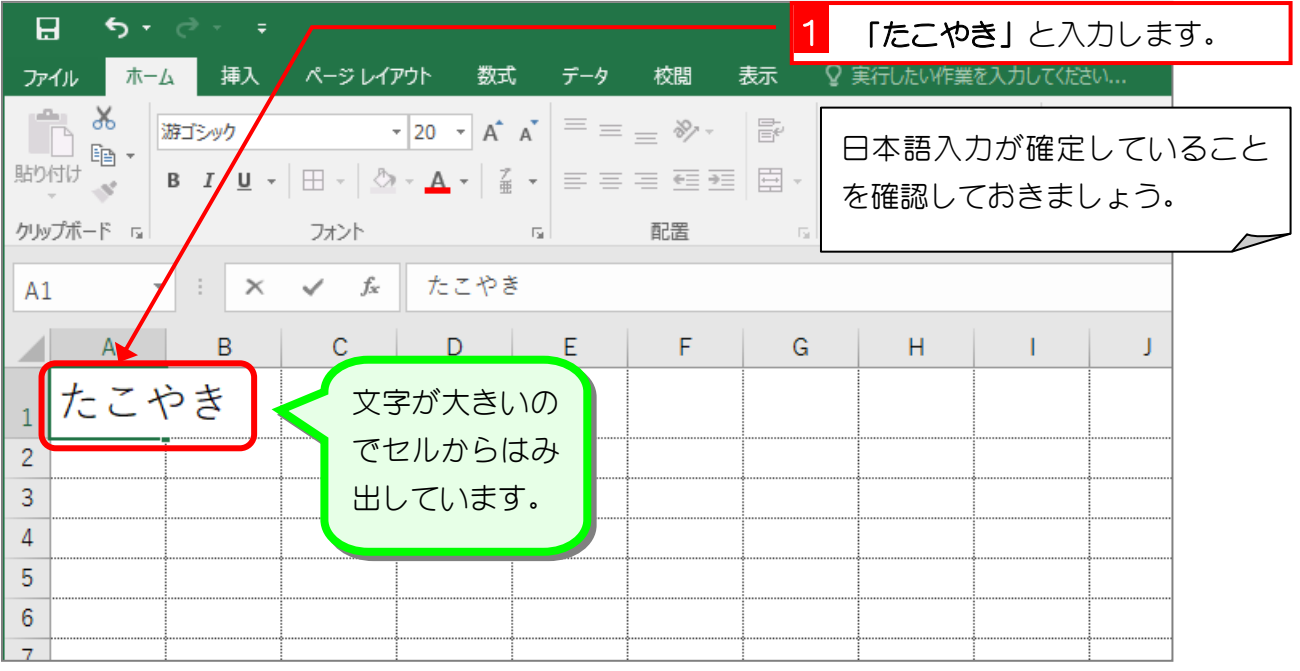

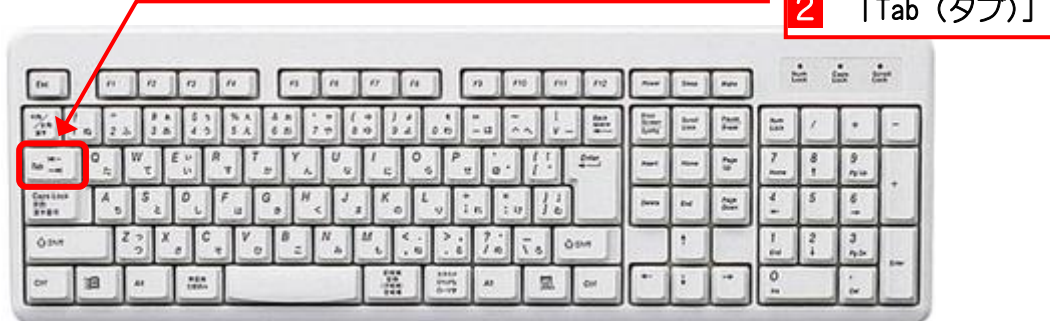

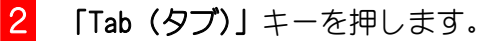

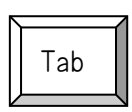

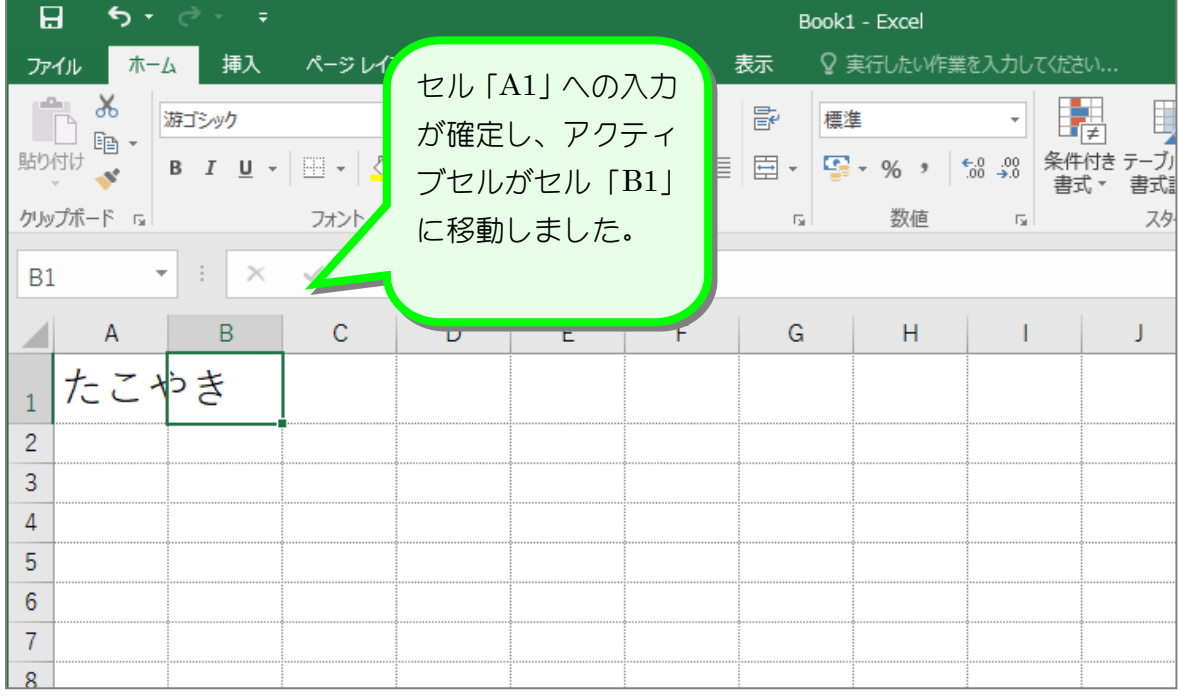

 $-31 -$ 

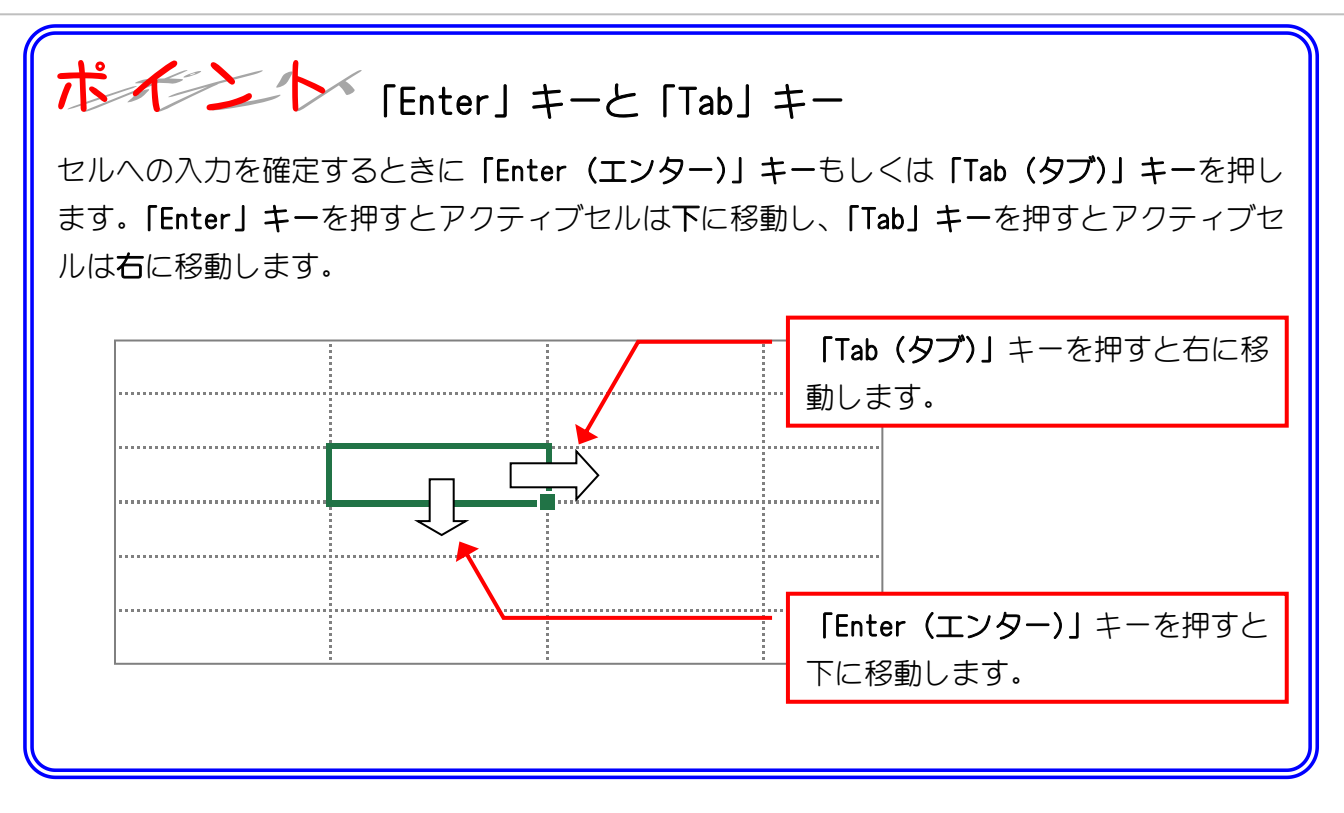

## 4. セル「B1」に「ぶたまん」と入力しましょう

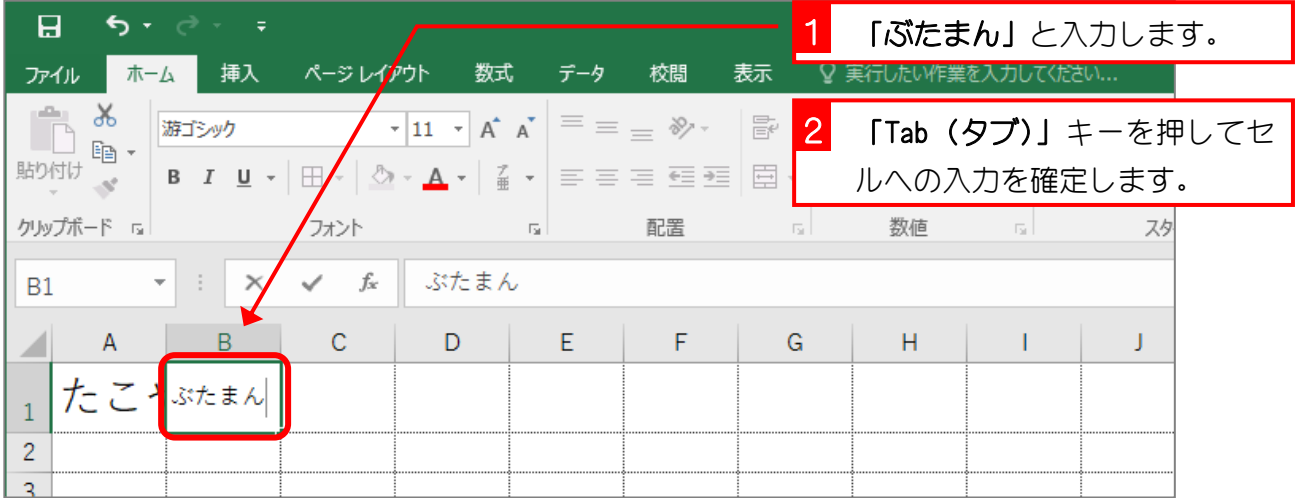

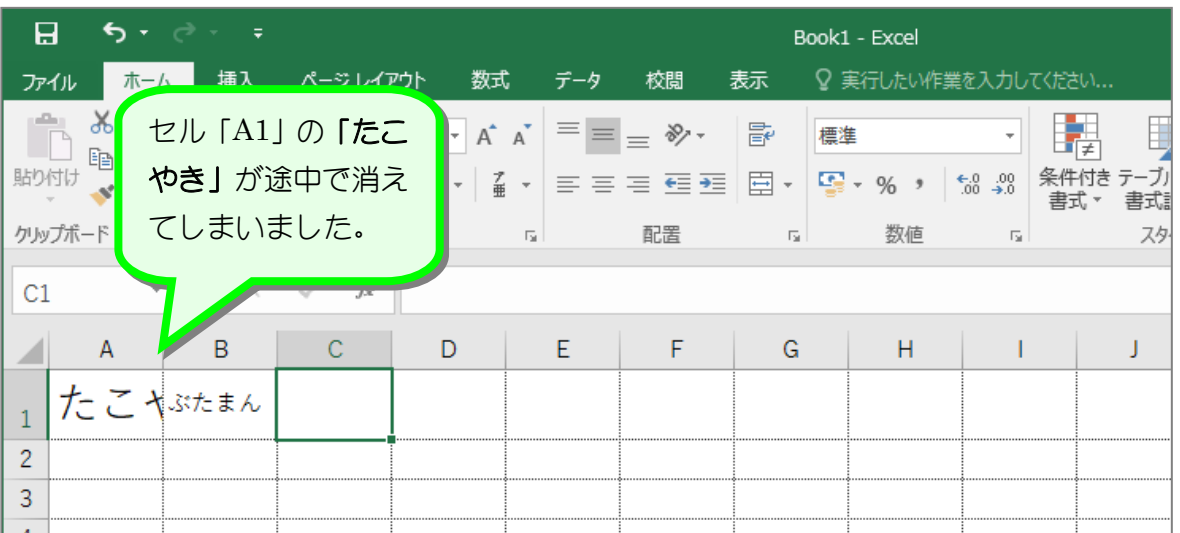

# 8年まして 文字が途中から消えるのは

セルの幅よりも長い文字を入力すると、セルに収まらない部分はセルからはみ出して表示され ます。下の図はセル「A1」に「たこやき」と入れたのですが、セル「B1」に「き」があるよ うに見えます。しかし数式バーを見ると何も入っていないので、セル「B1」には何も入って いないことがわかりますね。

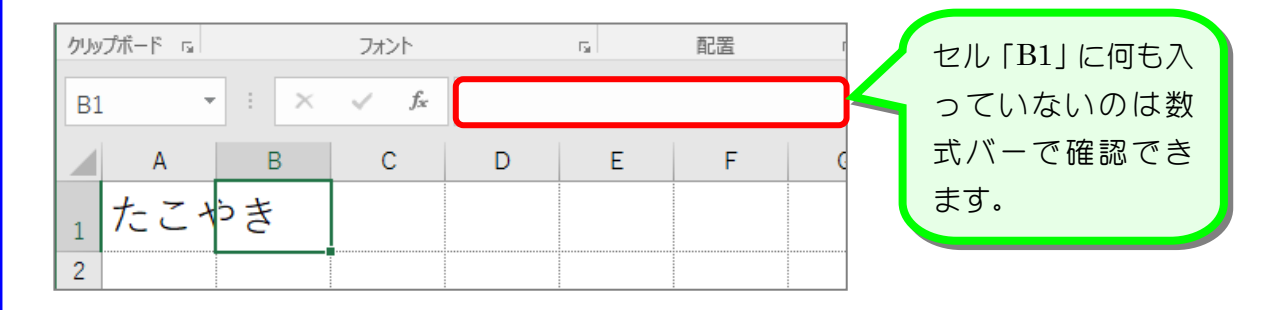

この時、セル「B1」に文字を入力すると、セル「B1」に入力した文字の表示が優先されるの で、セル「A1」の文字が途中で表示されなくなってしまいます。実際には文字が消えたので はなく隠れているだけですね。

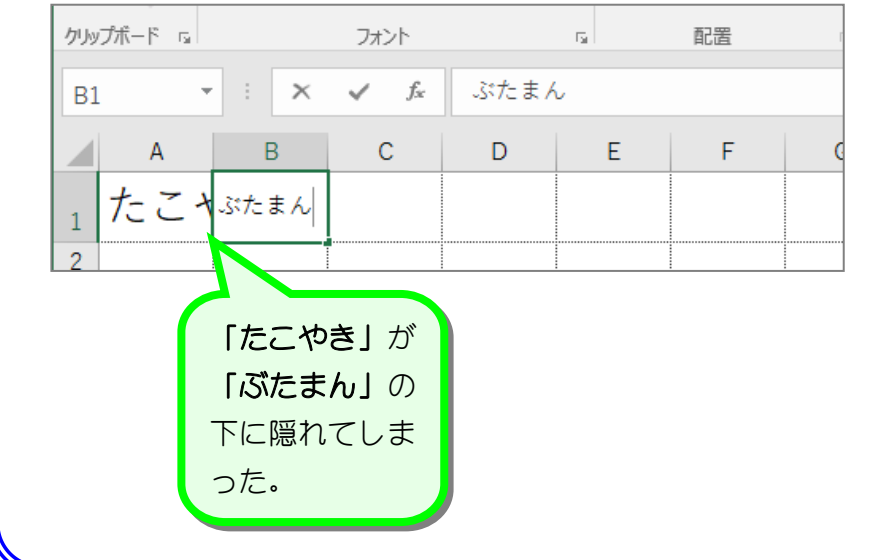

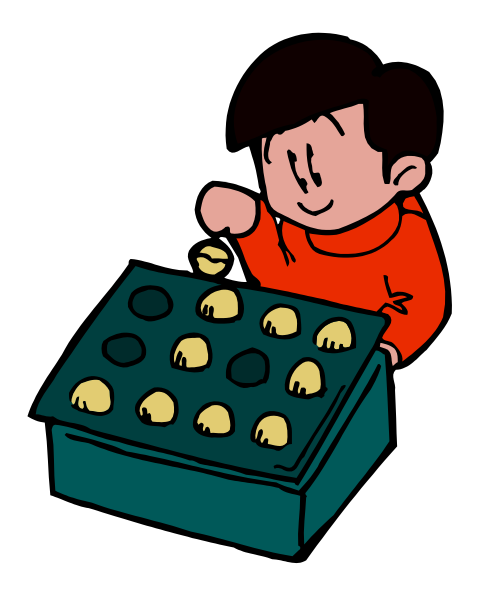

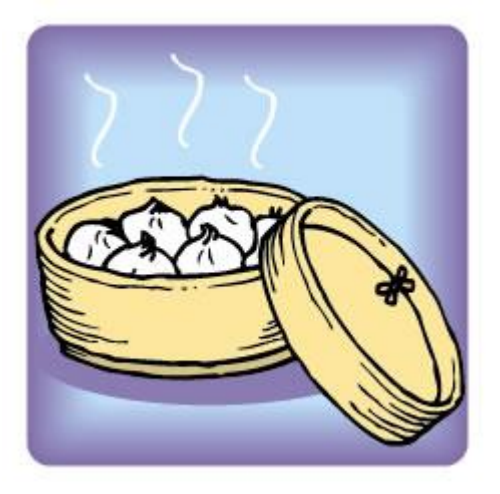

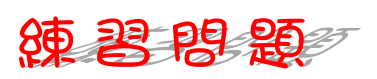

#### ■ 「Enter」キーを使って図のように文字を入力しましょう。

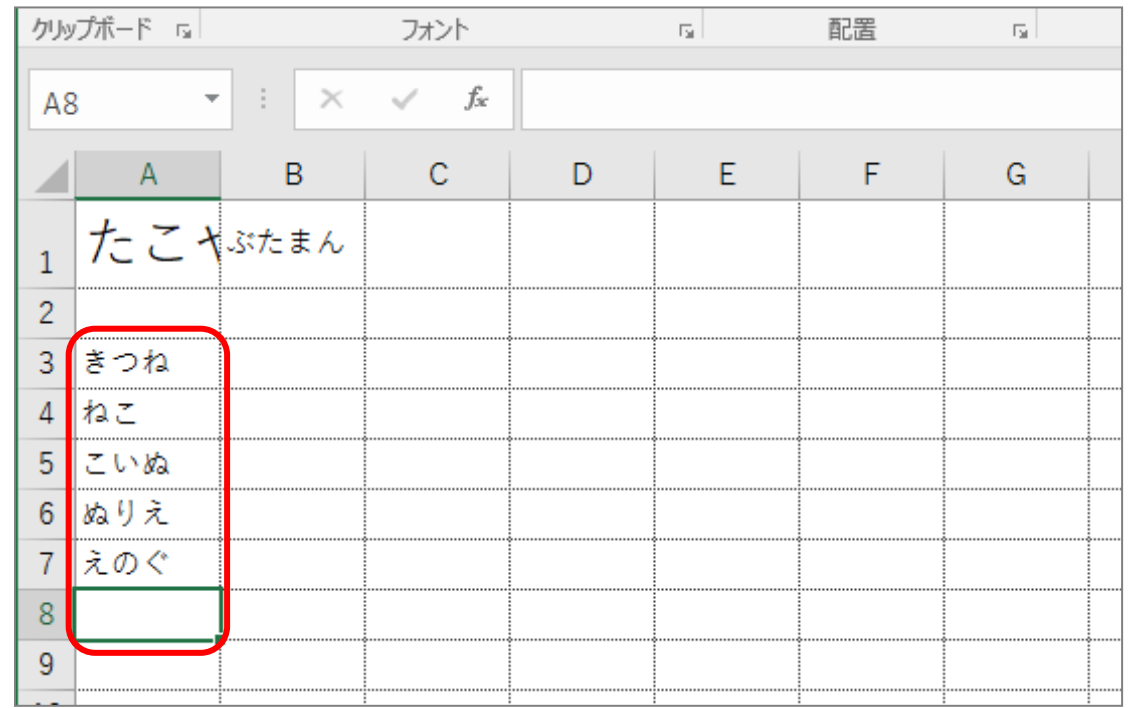

#### ■ 「Tab」キーを使って図のように文字を入力しましょう。

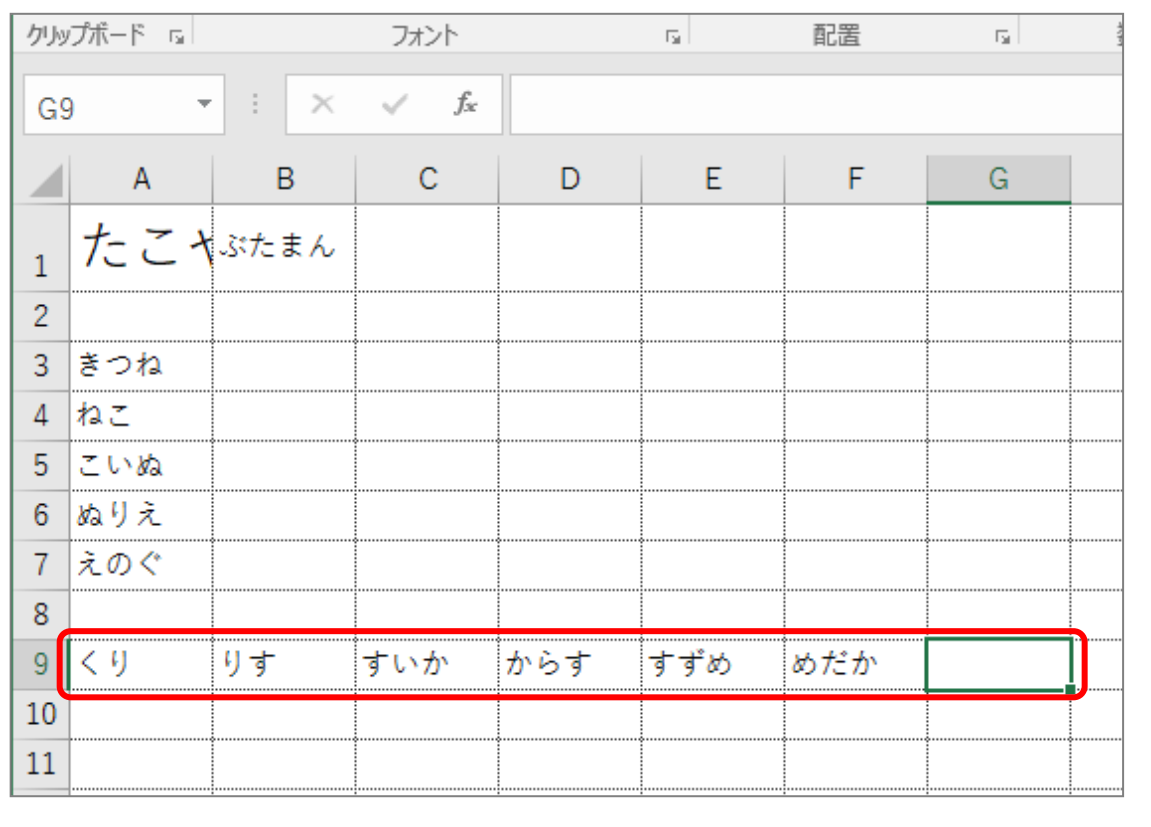

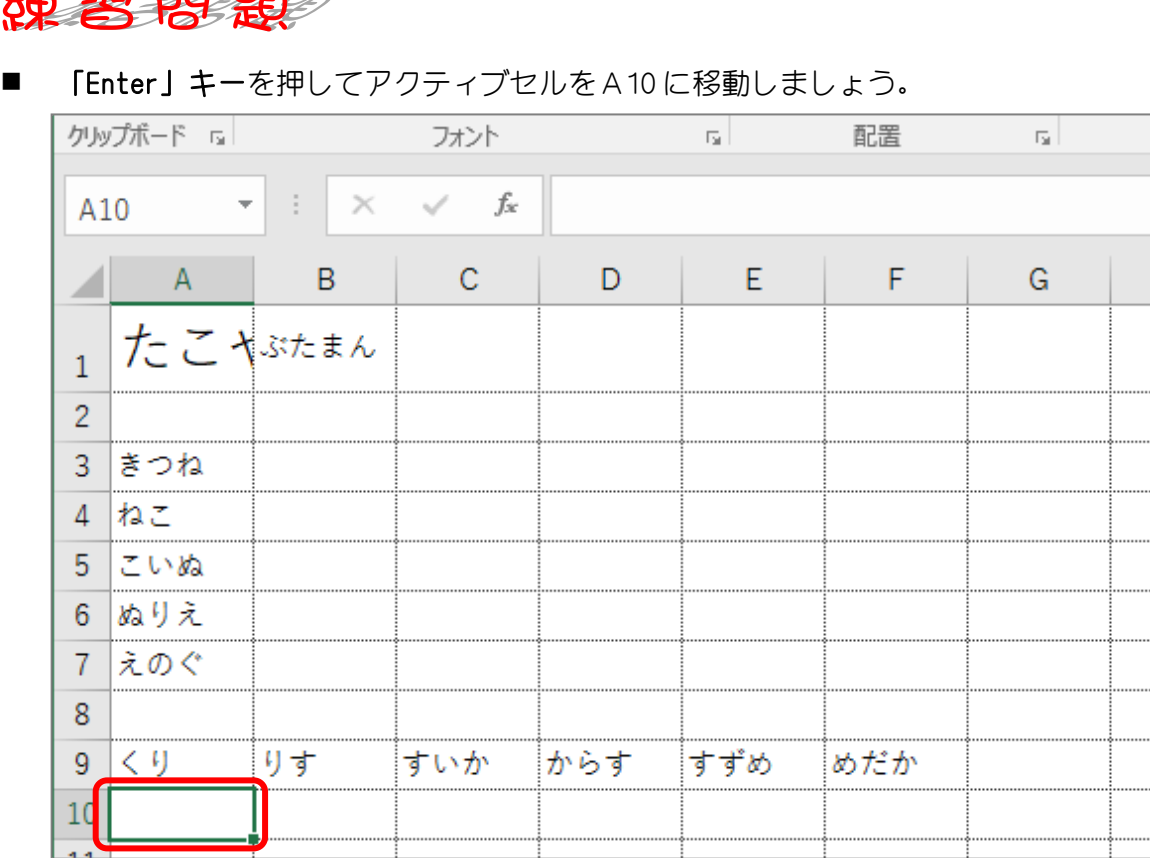

「Tab」キーを使ってアクティブセルを移動した後に「Enter」キーを押すと、アクティブセル の列は最初の列に戻ります。

#### ■ 「Tab」キーと「Enter」キーを使って図のように文字を入力しましょう。 しりとりになるように入力しましょう。

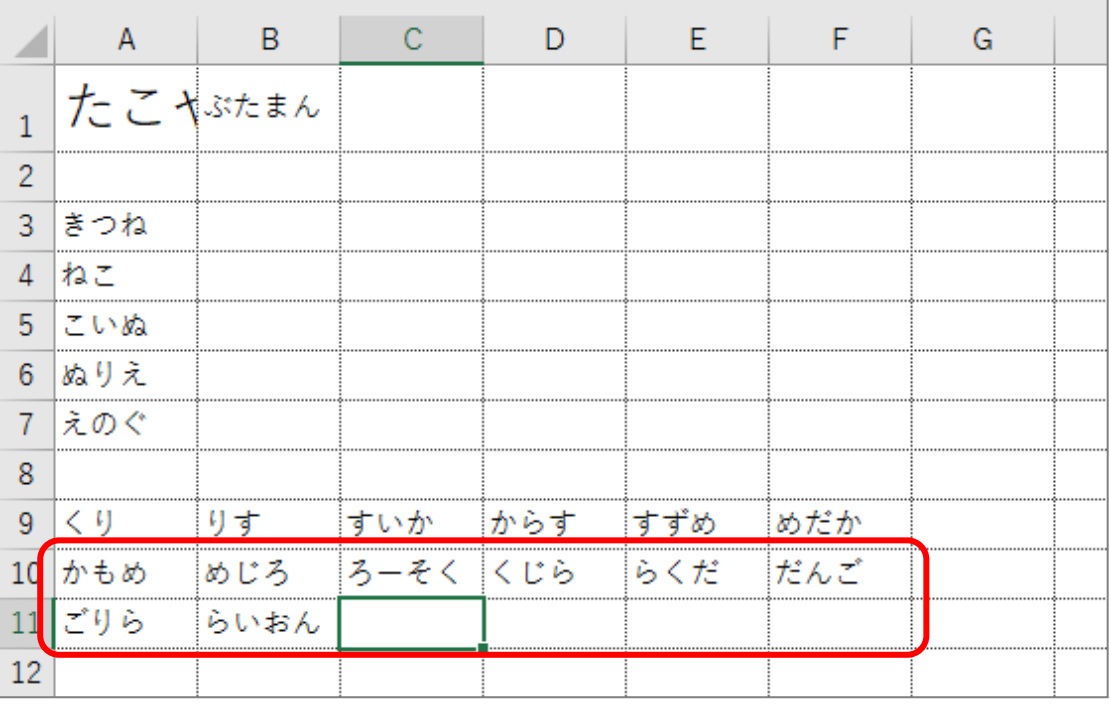

 $14$ 

STEP 2. 数字の入力 1. 日本語入力がオンのまま数字を入力する 2 「入力モード」が「ひらがな」 になっていることを確認しま (1) 厚 国 あ lle. す。 2016 2 セル「A13」を選択します。  $\overline{A}$   $\overline{A}$  $\overline{B}$  $\mathsf{C}$  $\epsilon$ たこがまん  $\mathbf{1}$  $\overline{2}$ 3 きつね  $4 hz$ 5 こいぬ 6 ぬりえ 7 えのぐ  $\overline{8}$  $9 < 9$ すずめ めだか すいか からす ਾਰ  $10 \overline{\hbar b}$ めじろ ろーそく くじら らくだ だんご 11 ごりら らいおん  $12<sub>2</sub>$ 13

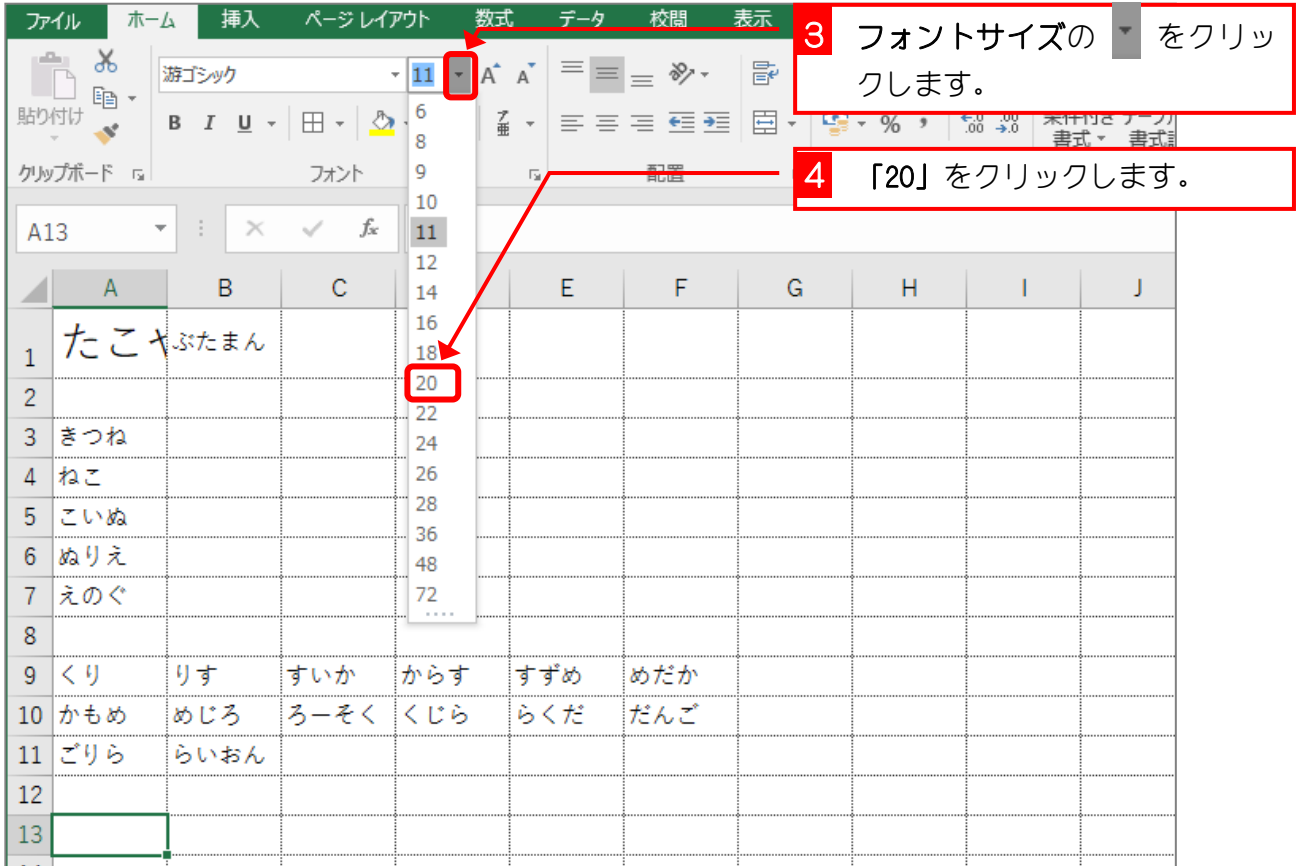

- 36 -

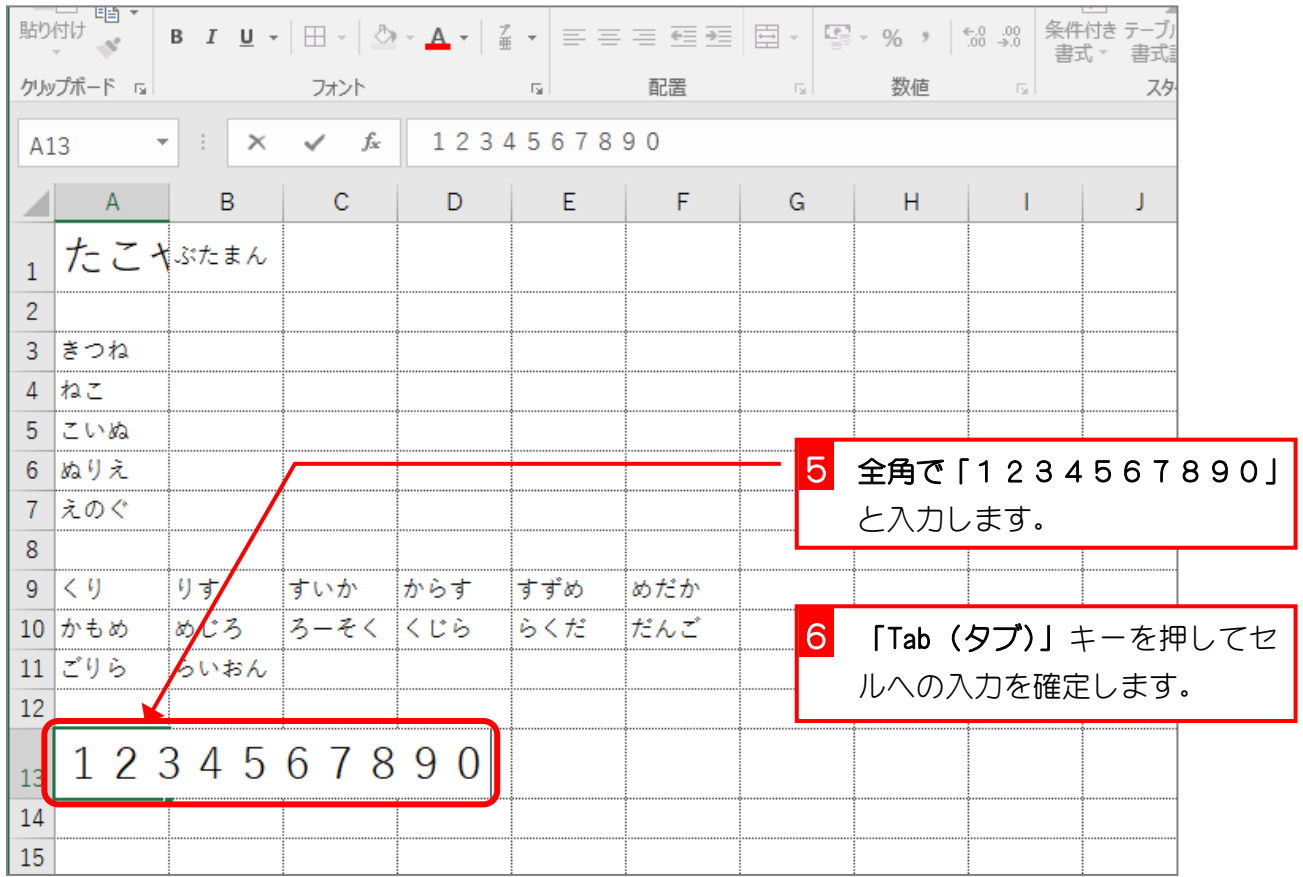

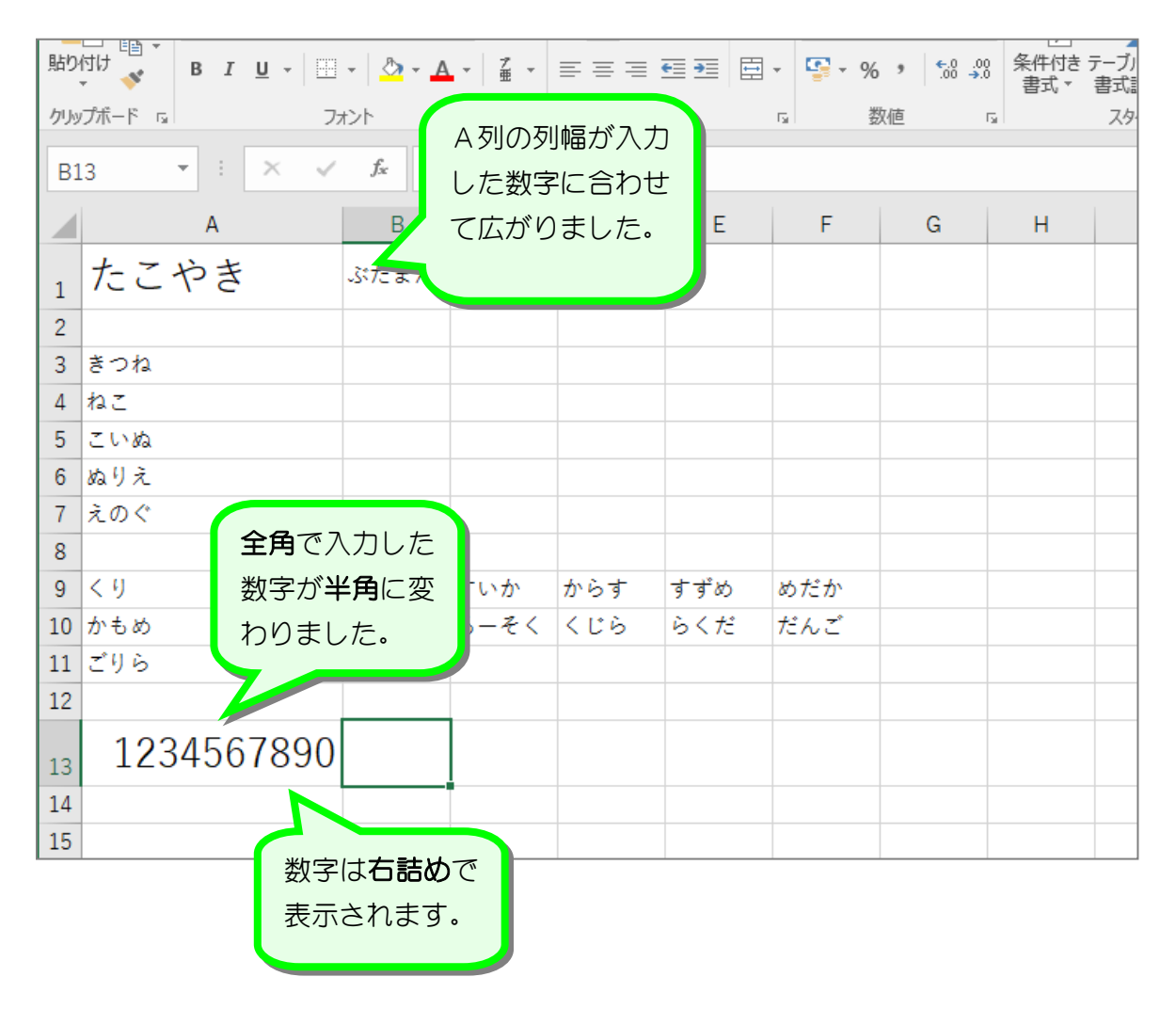

# 2. 直接入力で数字を入力する

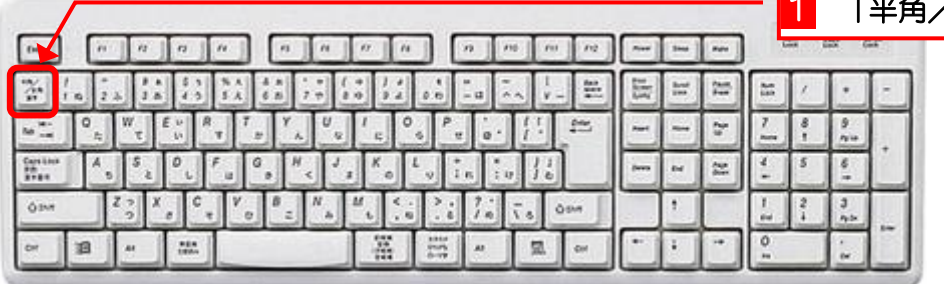

# 1 「半角/全角」キーを押します。

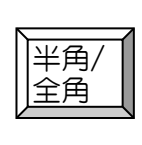

になっていることを確認しま

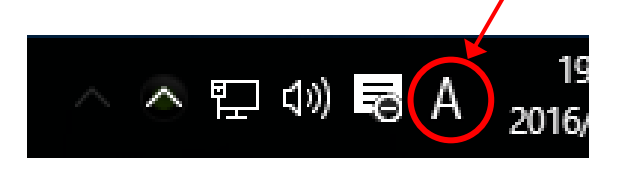

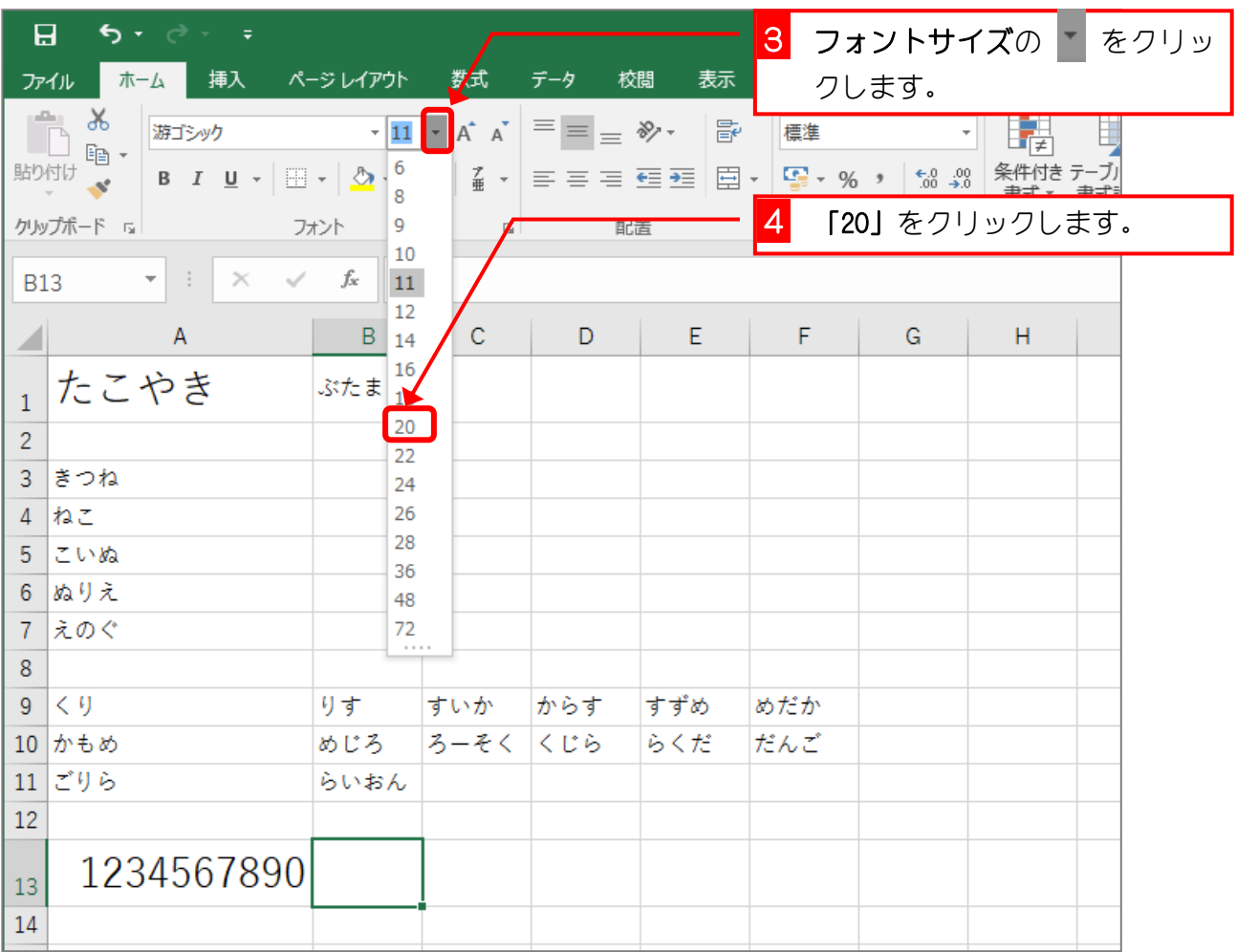

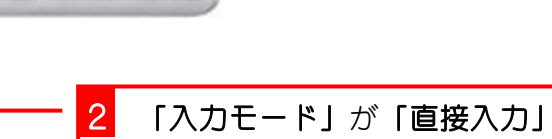

す。

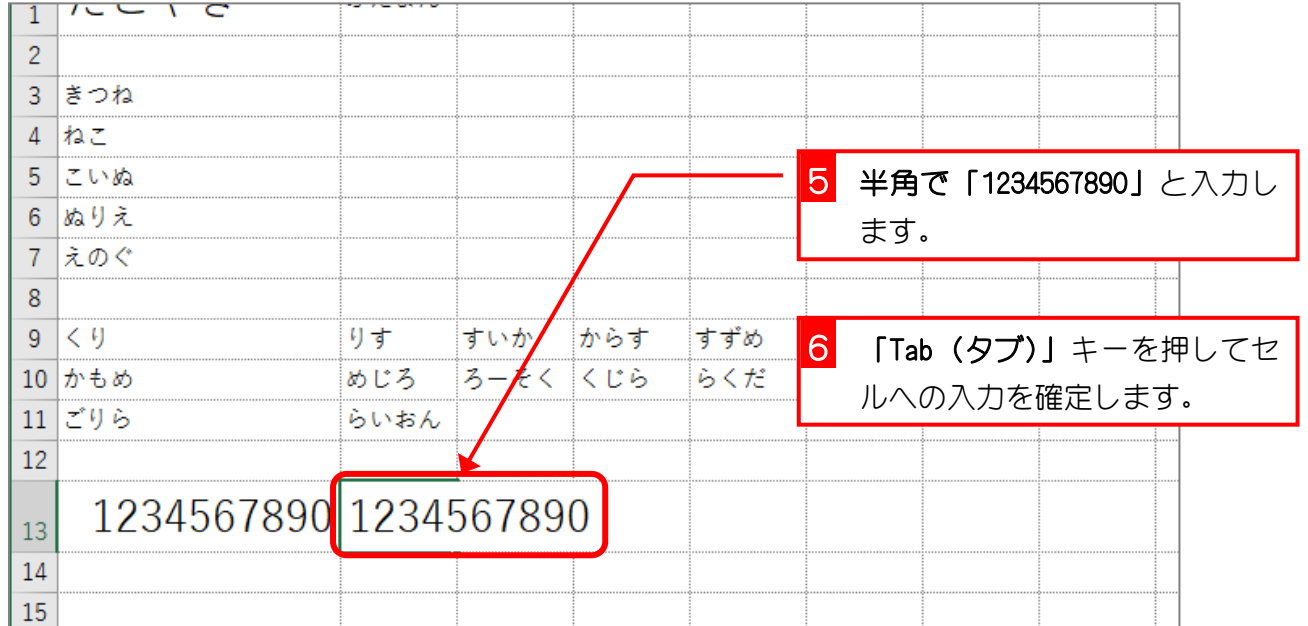

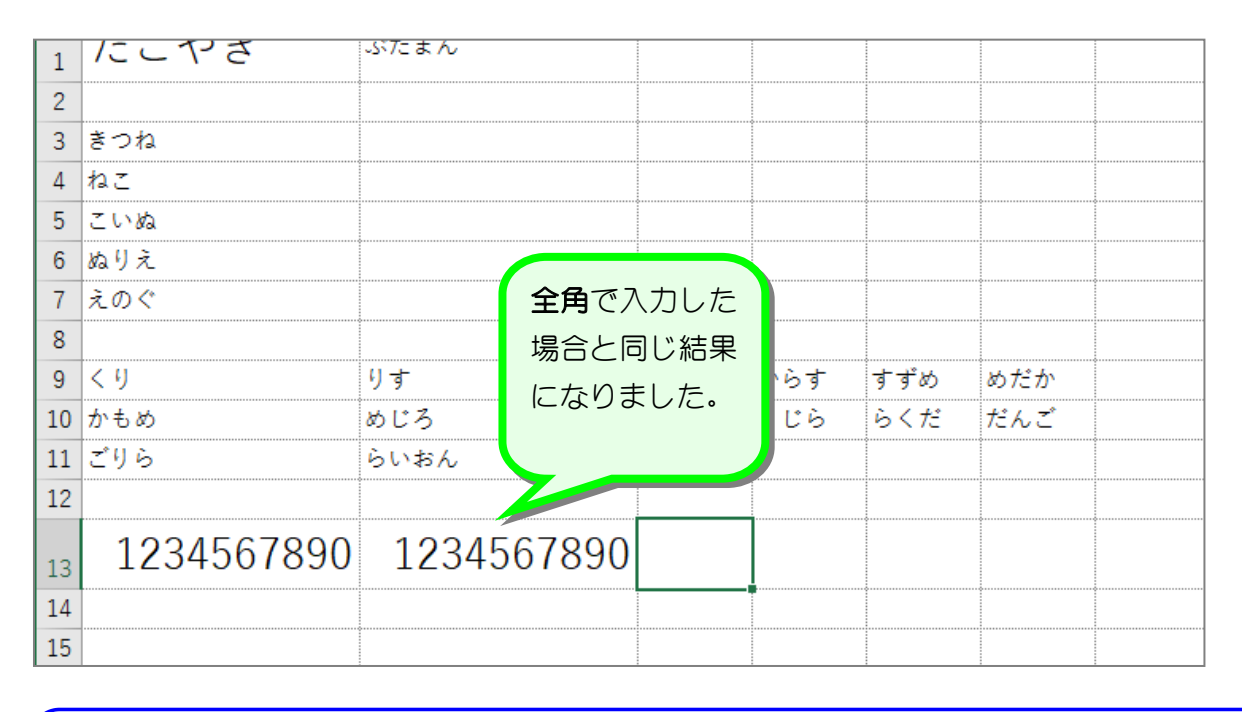

# ポイントを数字は直接入力で入れましょう

数字は全角で入力しても半角に変換されます。全角で入力した場合入力の確定に「Enter」キー を押す必要がありますが、直接入力にすることでキーを押す回数を減らすことができますね。 また、キーボードにテンキーがある場合数字はテンキーを使って入力しましょう。

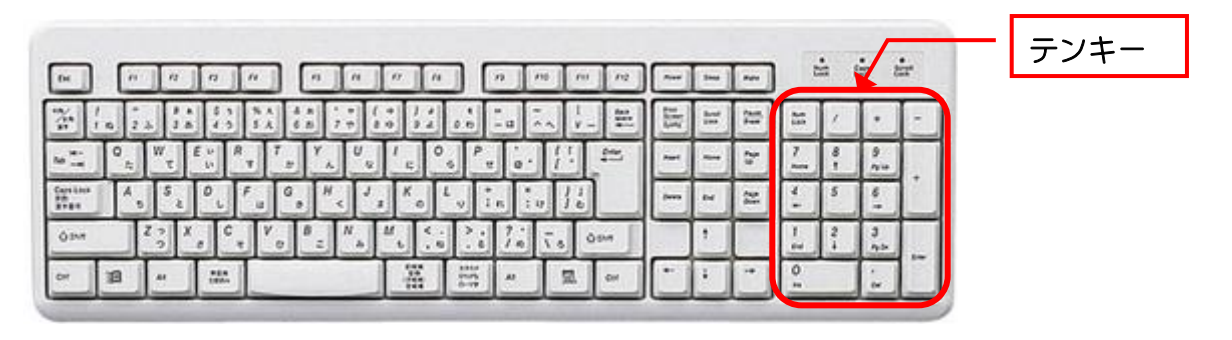